**USB**

# **Windows XP / Windows 2000**

.<br>Welcome to the Found New **Helps was install soft** HPD eskiet DX000C series

(\*) If your hardware came with an installat<br>or floppy disk, insert it now.

# **9 Installieren der Drucker-Software**

Erwerben Sie ein separates USB-Kabel, wenn dies im Lieferumfang nicht enthalten ist.

**5** Es wird der Bildschirm des HP-Assistenten angezeigt.

 $H$ <sub>bod</sub> >

# **1** In Ihrem Computer wird ein Assistent angezeigt.

- **2** Befolgen Sie die Anweisungen in den Bildschirmen.
- **3** Legen Sie die CD ein, wenn Sie dazu aufgefordert werden.
- **4** Wählen Sie **hphipa.inf** aus, wenn Sie dazu aufgefordert werden.

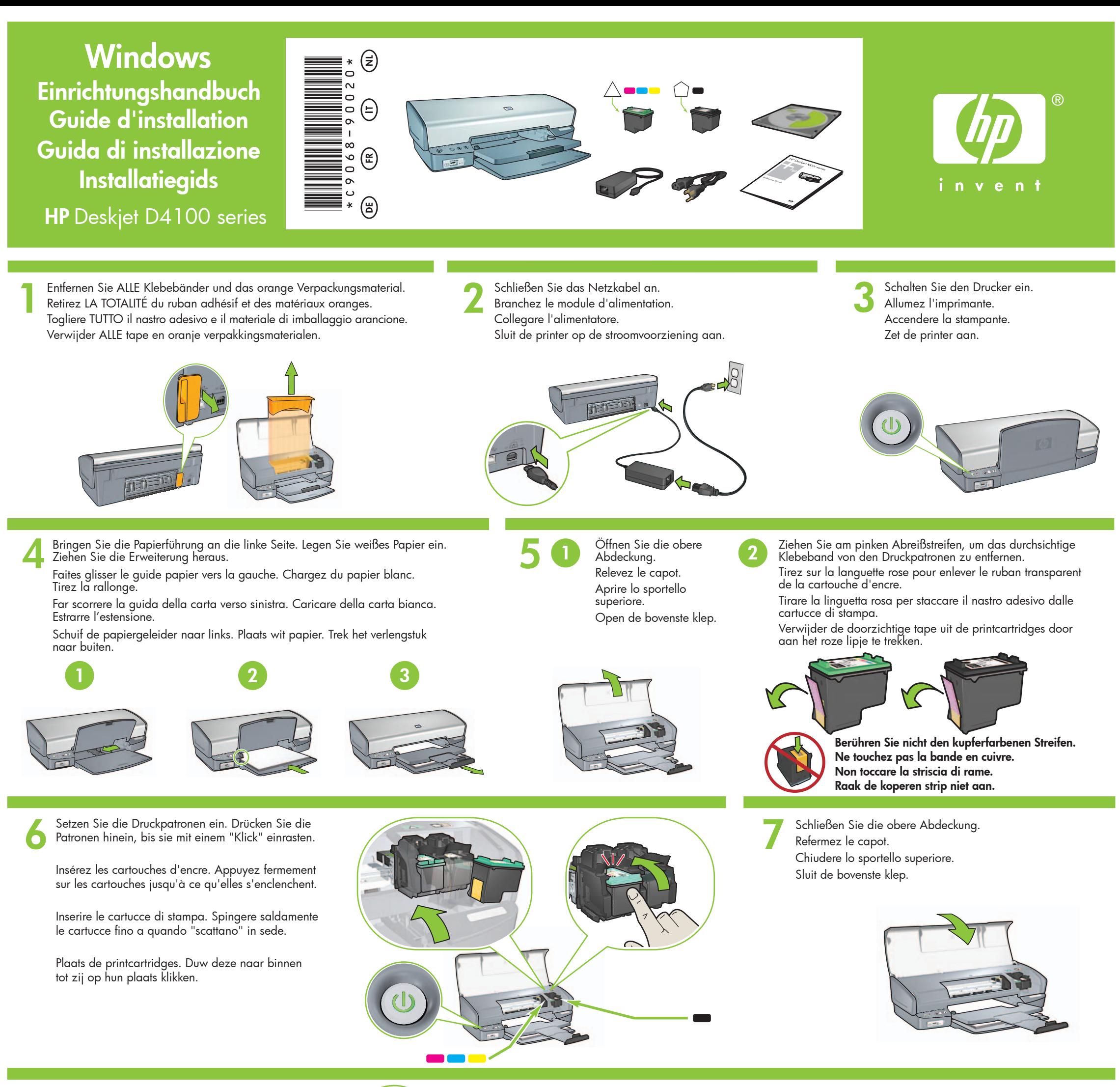

Achetez un câble USB séparément si aucun n'est inclus.

**8** Schließen Sie das USB-Kabel an. Connectez le câble USB. Collegare il cavo USB. Sluit de USB-kabel aan.

# **Installez le logiciel d'impression**

- **1** Un Assistant s'ouvre sur votre ordinateur.
- **2** Suivez les invites qui s'affichent.
- **3** Insérez le CD lorsque vous y êtes invité.
- **4** Sélectionnez **hphipa.inf** lorsque vous y êtes invité.

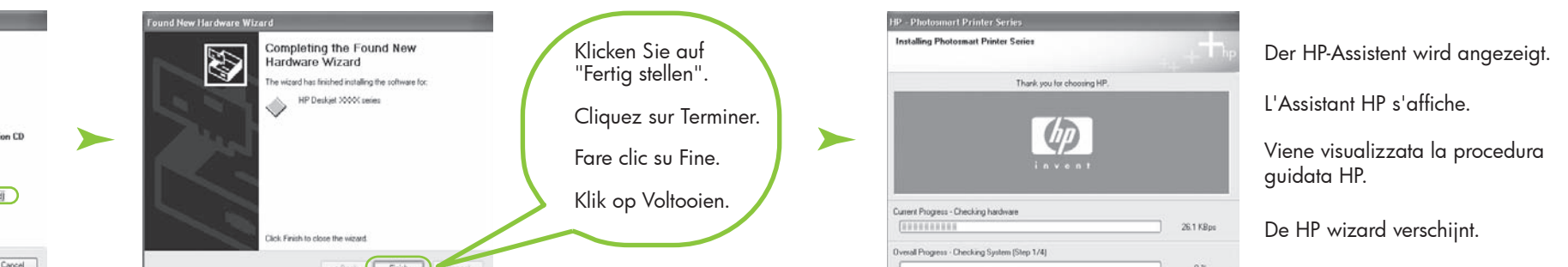

- **6** Klicken Sie im ersten Assistenten auf "Fertig stellen".
- **7** Folgen Sie den Bildschirmanweisungen im HP-Assistenten.
- **5** L'Assistant HP s'affiche.
- **6** Cliquez sur Terminer dans le premier Assistant.
- **7** Suivez les instructions qui
	- s'affichent dans l'Assistant HP.
- **5** Viene visualizzata la schermata della procedura guidata HP.
- **6** Fare clic su Fine nella prima procedura guidata.
- **7** Seguire le istruzioni visualizzate nella procedura guidata HP.
- **5** Het scherm HP wizard verschijnt.
- **6** Klik op Voltooien in de eerste wizard.
- **7** Volg de aanwijzingen in de HP wizard.

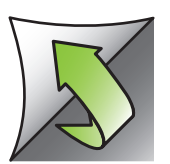

# **Installare il software della stampante**

- **1** Sul computer viene visualizzata una procedura guidata.
- **2** Seguire le istruzioni nelle schermate.
- **3** Inserire il CD quando richiesto.
- **4** Selezionare **hphipa.inf** quando richiesto.

Acquistare separatamente un cavo USB se non fornito con la stampante. Schaf een USB-kabel aan wanneer deze niet is meegeleverd.

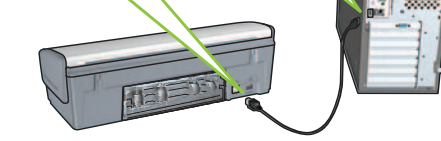

# **Installeer de printersoftware**

- **1** Er verschijnt een wizard op de computer
- **2** Volg de aanwijzingen op het scherm.
- **3** Plaats de cd wanneer dit wordt gevraagd.
- **4** Selecteer **hphipa.inf** wanneer dit wordt gevraagd.

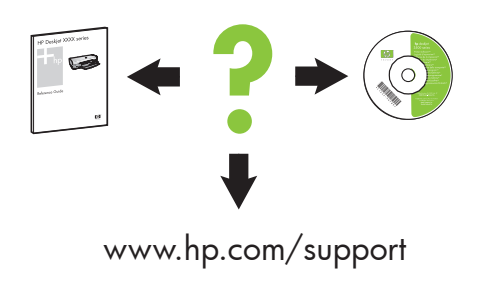

### **Wenn die Installation fehlschlägt...**

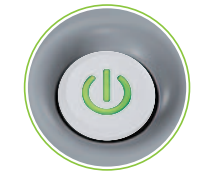

Vergewissern Sie sich, dass der Drucker eingeschaltet ist.

# **Installieren der Drucker-Software**

- **1** In Ihrem Computer wird ein Assistent angezeigt.
- **2** Befolgen Sie die Anweisungen auf den Bildschirmen.
- **3** Legen Sie die CD ein, wenn Sie dazu aufgefordert werden.

Für wirklich hochauflösende Fotos, die nicht verblassen, empfehlen wir den Kauf einer Foto-Druckpatrone.

#### **Keine Bildschirme?**

- 1. Klicken Sie auf die Schaltfläche "**Start**", und wählen Sie anschließend "**Ausführen**" aus.
- 2. Klicken Sie auf die Schaltfläche "**Durchsuchen**".
- 3. Wählen Sie in der Dropdown-Liste "**Suchen in**" die **HPPP-CD** aus.
- 4. Wählen Sie "**Einrichtung**" aus, und klicken Sie anschließend auf die Schaltfläche "**Öffnen**".
- 5. Klicken Sie auf "**OK**", und befolgen Sie die Anweisungen auf dem Bildschirm.

Stellen Sie sicher, dass die Kabelverbindungen sicher sind. Vérifiez les branchements des câbles.

## Wenn das Problem weiterhin besteht:

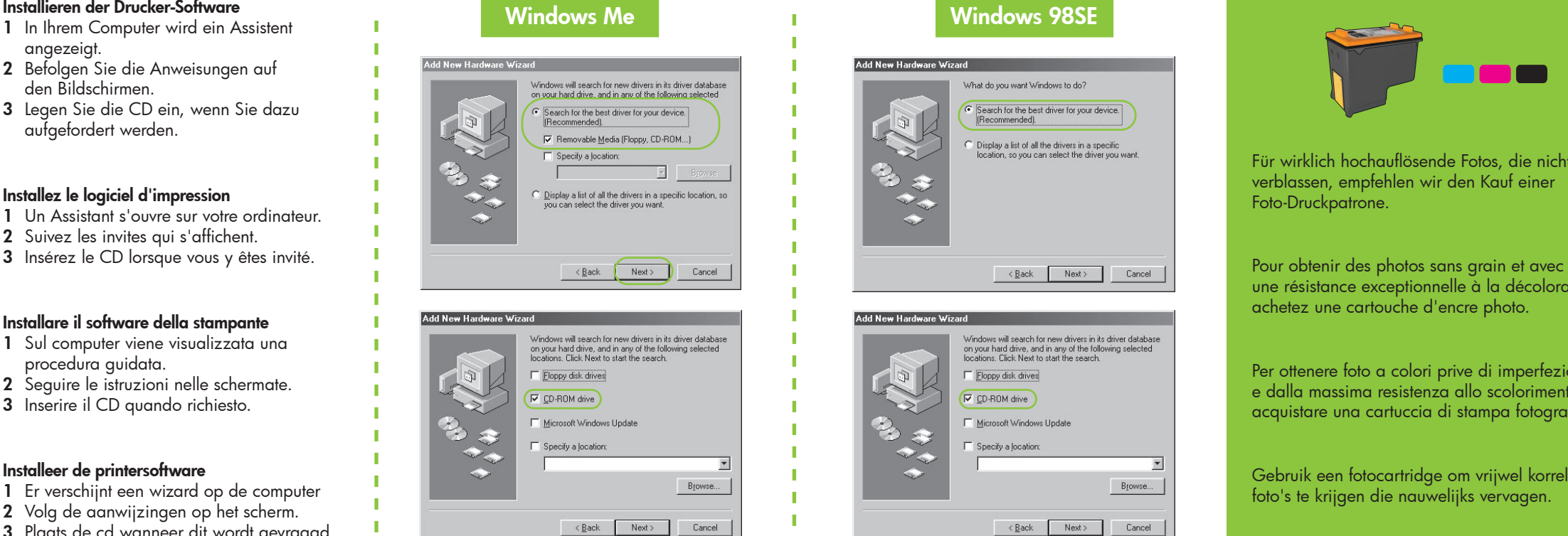

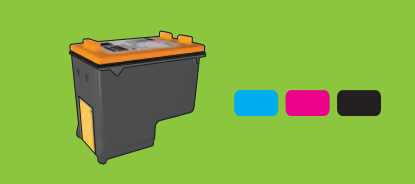

Wenn diese Lichter blinken, beginnen Sie am Anfang dieses Einrichtungshandbuchs. Si ces voyants clignotent, commencez par le début de ce Guide d'installation.

1. Entfernen Sie die CD aus dem CD-ROM- Laufwerk des Computers, und trennen Sie dann das Druckerkabel vom Computer.

#### 2. **Starten Sie den Computer neu.**

- 3. Deaktivieren Sie vorübergehend Ihre Software-Firewall, oder schließen Sie Ihre Antiviren-Software. Starten Sie diese Programme neu, nachdem der Drucker installiert wurde.
- 4. Legen Sie die CD mit der Drucker-Software in das CD-ROM-Laufwerk Ihres Computers ein, und befolgen Sie die Anweisungen auf dem Bildschirm, um die Drucker- Software zu installieren.
- 5. Wenn die Installation abgeschlossen ist, starten Sie den Computer neu.

#### **Si l'installation échoue…**

Assurez-vous de la mise sous tension de l'imprimante.

## **Installez le logiciel d'impression**

- **1** Un Assistant s'ouvre sur votre ordinateur.
- **2** Suivez les invites qui s'affichent.
- 

une résistance exceptionnelle à la décoloration, achetez une cartouche d'encre photo.

# **Pas d'écran ?**

- 1. Cliquez sur le bouton **Démarrer**, puis sélectionnez **Exécuter**.
- 2. Cliquez sur le bouton **Parcourir**. 3. Sélectionnez le **CD HPPP** dans la liste déroulante **Rechercher dans**.
- 4. Sélectionnez **Setup**, puis cliquez sur le bouton **Ouvrir**.
- 5. Cliquez sur **OK**, puis suivez les instructions qui apparaissent à l'écran.

Brauchen Sie weitere Hilfe? Plus d'informations ? Altre domande? Meer hulp nodig?

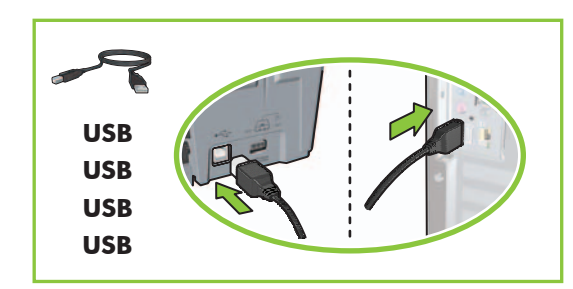

Si le problème persiste :

- 1. Retirez le CD du lecteur de CD-ROM de votre ordinateur, puis débranchez le câble de l'imprimante de l'ordinateur.
- 
- 2. **Redémarrez l'ordinateur.**
- 3. Désactivez ou fermez temporairement vos logiciels pare-feu et antivirus. Redémarrez ces programmes une fois l'imprimante installée.
- 4. Insérez le CD-ROM du logiciel d'impression dans le lecteur de l'ordinateur, puis suivez les instructions à l'écran pour installer le logiciel de l'imprimante.
- 5. Une fois l'installation terminée, redémarrez l'ordinateur.

### **Se l'installazione non riesce...**

Se queste spie lampeggiano, ripartire dall'inizio delle procedure di questa Guida di installazione.

#### **Installare il software della stampante**

- **1** Sul computer viene visualizzata una procedura guidata.
- **2** Seguire le istruzioni nelle schermate.
- **3** Inserire il CD quando richiesto.

Per ottenere foto a colori prive di imperfezioni e dalla massima resistenza allo scolorimento, acquistare una cartuccia di stampa fotografica.

#### **Se non viene visualizzata alcuna schermata**

- 1. Fare clic sul pulsante **Start** e selezionare **Esegui**.
- 2. Fare clic sul pulsante **Sfoglia**.
- 3. Selezionare **HPPP CD** nell'elenco a discesa **Cerca in**.
- 4. Selezionare **Setup** e fare clic sul pulsante **Apri**.
- 5. Fare clic su **OK** e seguire le istruzioni visualizzate.

Accertarsi che la stampante sia accesa. Zorg dat de printer is ingeschakeld.

Accertarsi che le connessioni dei cavi siano salde. Zorg dat de kabelaansluitingen goed vastzitten.

#### Se il problema persiste:

#### 2. **Riavviare il computer.**

- 3. Disattivare provvisoriamente l'eventuale firewall software o chiudere l'eventuale software antivirus. Riavviare questi programmi dopo l'installazione della stampante.
- 4. Inserire il CD del software della stampante nell'unità CD-ROM del computer, quindi seguire le istruzioni visualizzate per installare il software della stampante.
- 5. Al termine dell'installazione riavviare il computer.

#### **Als de installatie mislukt...**

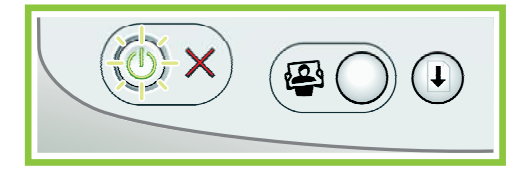

Als deze lampjes knipperen, gaat u terug naar het begin van deze Installatiegids.

- 1. Rimuovere il CD dall'unità CD-ROM del computer, quindi scollegare il cavo della stampante dal computer.
- Als het probleem blijft bestaan:
- 1. Verwijder de cd uit het cd-rom-station van de computer en verwijder vervolgens de printerkabel uit de computer.
- 

© 2006 Hewlett-Packard Development Company, LP.

Windows  $\mathcal{R}$  is a registered trademark of Microsoft Corporation.

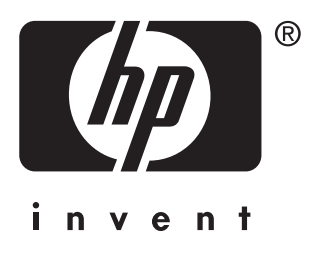

### **Installeer de printersoftware**

- **1** Er verschijnt een wizard op de computer
- **2** Volg de aanwijzingen op het scherm.
- **3** Plaats de cd wanneer dit wordt gevraagd.

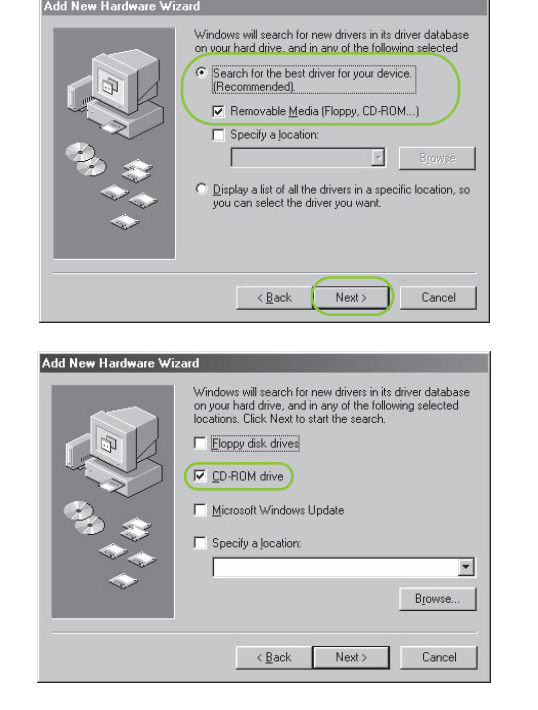

Gebruik een fotocartridge om vrijwel korrelvrije foto's te krijgen die nauwelijks vervagen.

#### **Geen schermen?**

- 1. Klik op **Start** en selecteer **Uitvoeren**.
- 2. Klik op **Bladeren**.
- 3. Selecteer **HPPP CD** in de lijst **Zoeken in**.
- 4. Selecteer **Setup** en klik op de knop **Openen**.
- 5. Klik op **OK** en volg de aanwijzingen op het scherm.

#### 2. **Start de computer opnieuw op.**

- 3. Schakel een softwarefirewall of anti virussoftware tijdelijk uit. Start deze programma's opnieuw nadat de printer is geïnstalleerd.
- 4. Plaats de cd met de printersoftware in het cd-rom-station van de computer en volg de aanwijzingen op het scherm om de printersoftware te installeren.
- 5. Start de computer opnieuw op wanneer de installatie is voltooid.